GonTLab

# Scintillation Gamma Detector GDS200

取扱説明書 Ver. 1.0.0

GonTLab 2015/07/03

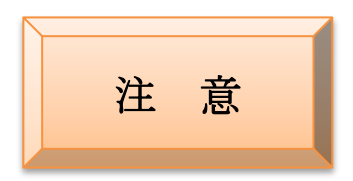

本器は簡易測定を目的とした装置であり、測定箇所の安全性、危険性の判断に は用いないでください。

## 本器に防水機能はありません。

本体内への水の浸入は回路の誤動作、故障の原因となります。またシンチレー タ(CsI(Tl))は潮解性があるので湿度の高い場所での使用も避けてください。

## 分解しないでください!

分解は怪我(感電)や故障の原因になります。また分解した場合、保証修理は できなくなります。

## 丁寧に扱ってください!

本器は精密機器です。ショックを与えると故障や誤動作の原因になります。

## 直射日光、高温を避ける

本体内部が高温になると分解能の低下、動作の異常、さらには故障に至る場合 があります。炎天下の車内など高温になる場所に放置したりしないでください。

 $\mu$  Sv/h 表示の較正はしておりません。出荷時に 0.1 $\mu$  Sv/h=100CPM に設定さ れています。(メンテナンスモードで変更できます。) スペクトル値は較正済みですが、特性上経時変化する可能性があります。

# 目次

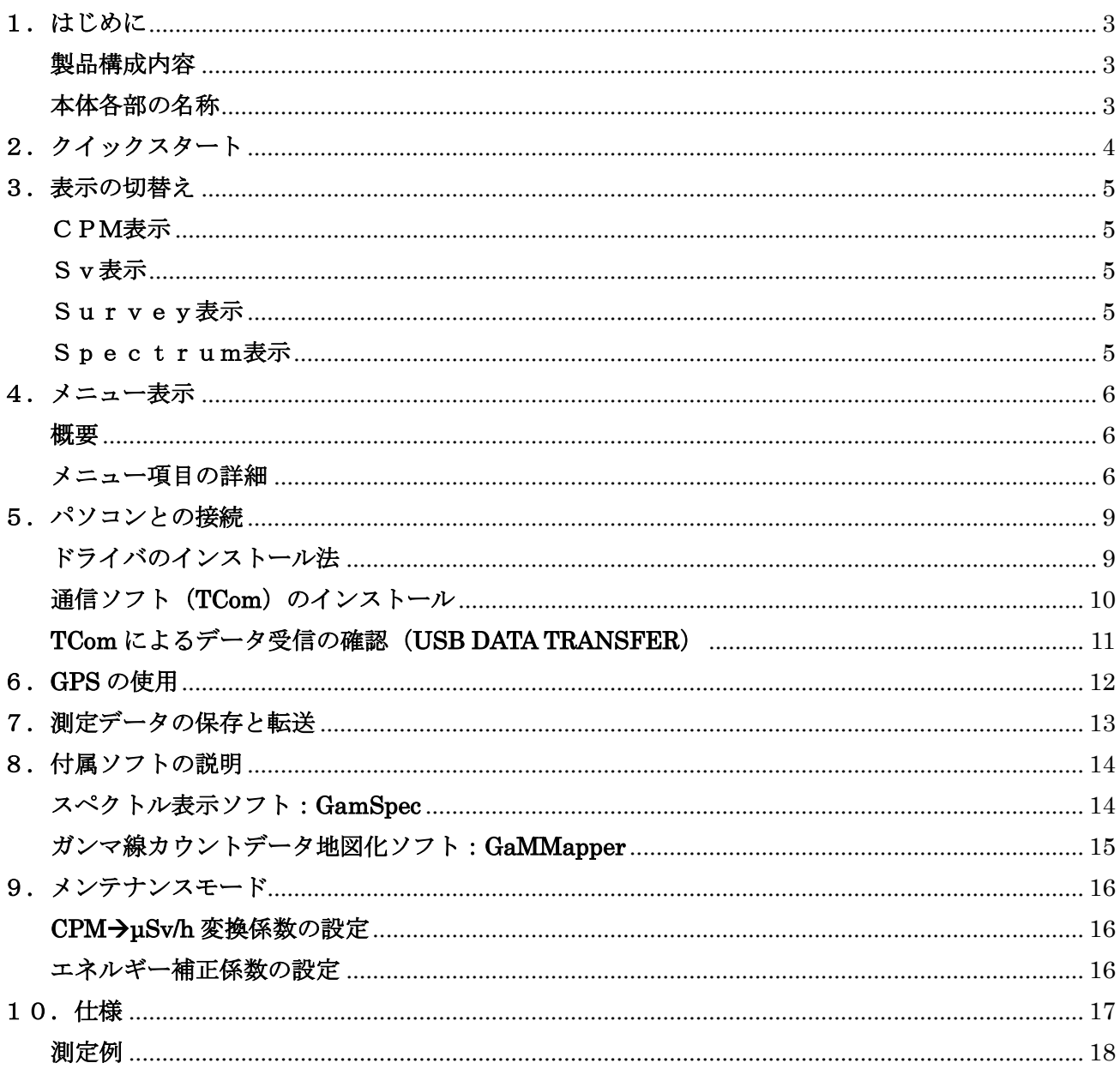

## <span id="page-3-0"></span>1.はじめに

## <span id="page-3-1"></span>製品構成内容

この製品は、

- ① 本体
- ② USB ケーブル
- ③ 取扱説明書(本書)
- ④ DVD(通信ソフト、スペクトル表示ソフト、位置データ表示ソフト等)

の 4 点から構成されます。本体の動作には別途、単3アルカリ乾電池(もしくは充電式ニッケル水素電 池)2本もしくはUSB接続によるDC5V給電(パソコンのUSB端子、USB出力端子を持つ電源 (モバイル充電池等))が必要になります。ただしノイズの多い電源の場合正しく動作しないことがあり ます。ソフト対応 OS は Windows XP sp3 以降となります。

## <span id="page-3-2"></span>本体各部の名称

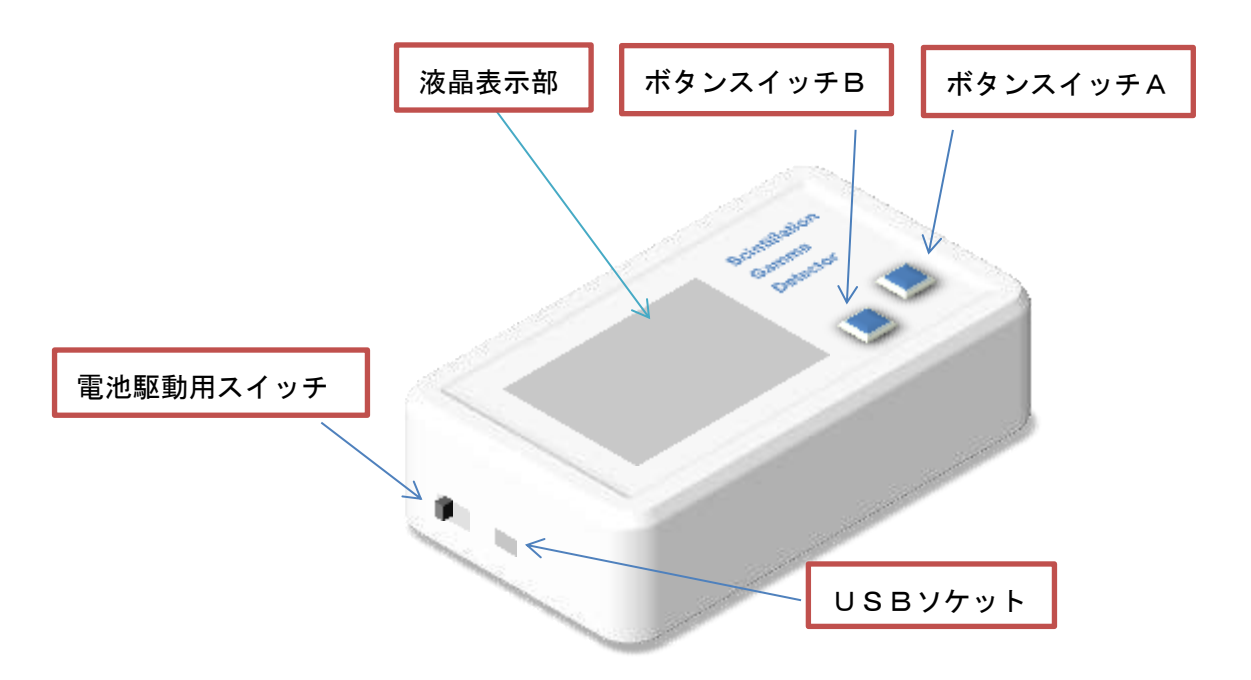

## <span id="page-4-0"></span>2.クイックスタート

### ① 電池駆動の場合

単三アルカリ乾電池(あるいは充電式ニッケル水素電池)2本を本体にセットしスイッチを"ON" にします。マンガン乾電池は使用できません。

USB給電の場合

付属のUSBケーブルを使い本体をドライバがインストール済み(5 章参照)のパソコン、あるいはU SB出力端子をもつ電源に接続します。このとき本体のスイッチは"OFF"にしてください。"ON" にすると電池が入っている場合、電池駆動になります。USB給電の場合、ケーブル接続と同時に本体 が起動します。

② 「ピッ、ピッ」とブザーがなり装置が安定するまでの間、"wait…"と表示が出ます。

③ 装置が安定すると自動的に計測を開始し、10秒後液晶に下のような表示が出ます。

150cpmは測定を始めてから現在までの[1分あたりのガン マ線のカウント数]の平均値(Average)を示します。「cpm」は counts per minute の略です。

ERROR 20%は計測値150cpm の誤差を示します。 この場合 150 の 20%、つまり±30cpm の誤差となります。 測定時間が長いほどこの値は小さくなります。

これらの値は10秒ごとに更新されます。更新するタイミングを分かりやすくするために下部に表示さ れる三角形が 1 秒ごとに右に移動します。

④ 自動計測開始後1分後以降は液晶に右のような表示が出ます。 LAST1MIN は過去1分間のガンマ線の実カウント数を示します。 10秒ごとに更新されます。

[TIME ]は測定開始から現在までの経過時間(この場合 518 分) を示しています。

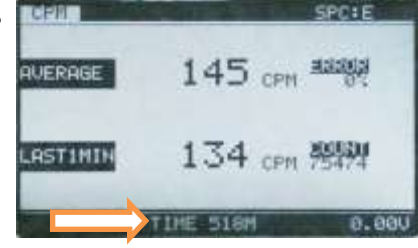

⑤ 単純定置測定の場合、誤差(Error)の値が目標に達したら測定を終了します。電池駆動の場合スイッチ を"OFF"にします。USB給電の場合はUSBケーブルを本体から外しまず。

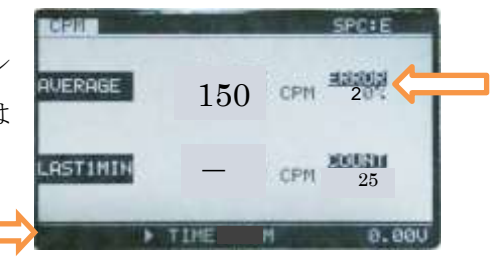

## <span id="page-5-0"></span>3.表示の切替え

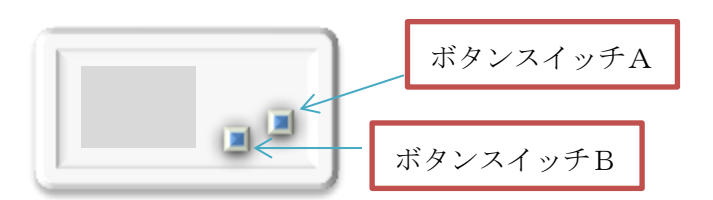

ボタンスイッチBを押すことで表示形式を変えることができます。表示は、

## [CPM]表示→[μSv]表示→[Survey]表示→[Spectrum]表示

の順で切り替わります。

### <span id="page-5-1"></span>CPM表示

クイックスタートを参照してください。

### <span id="page-5-2"></span>Sv表示

上のcpmをマイクロシーベルト/アワー(uSv/h)に換算した値を表示します。cpmの値に換算係数をか け合わせた値となります。この係数はメンテナンスモードで変更可能です。

#### <span id="page-5-3"></span>Survey表示

Survey 表示は移動しながら小さなホットスポット等を探した りする場合などに適した表示です。25 カウントに要する時間 を測定して求められたcpmが「ピッ」というブザー音ととも に更新表示されます。cpm値が高いほど更新時間が短くなり ます(最短で3秒ごと)。誤差 **ERROR** は通常20%ですがc pm値が高い場合小さくなります。

cpm値の変化を見やすくするため下にcpm値に対応し たバー表示(対数表示)がされています。

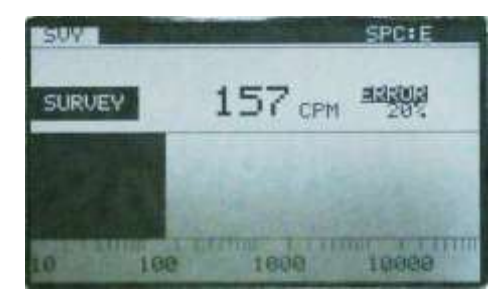

#### <span id="page-5-4"></span>Spectrum表示

現在測定中のデータのスペクトルが簡易表示されます。横軸は エネルギー(約 2500KeV まで)、縦軸は対数表示になります。 1分ごとに更新されます。更新するまでの残り時間が下部に表 示されます。

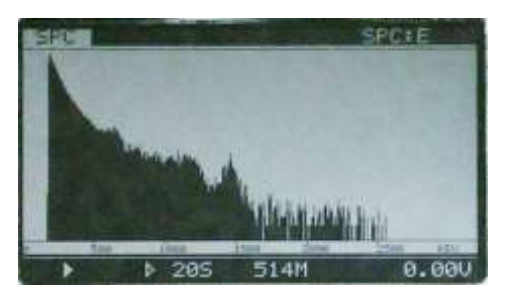

## <span id="page-6-0"></span>4.メニュー表示

#### <span id="page-6-1"></span>概要

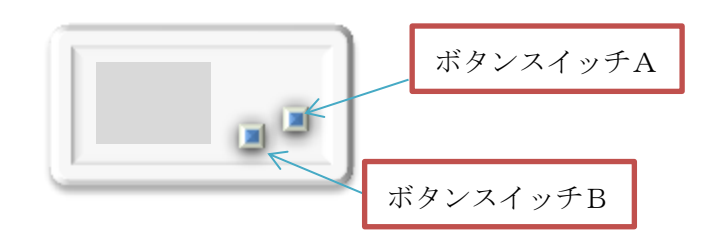

測定表示中にメニューボタン(ボタンスイッチA)を押す とメニューが表示されます。繰り返しボタンスイッチAを 押すとメニューの項目が次に変わります。希望の項目が反 転表示されたらボタン B を押します。メニューには以下の 項目があります。(MAINTENANCE はメンテナンスモー ド(9章)でのみ選択できます。)

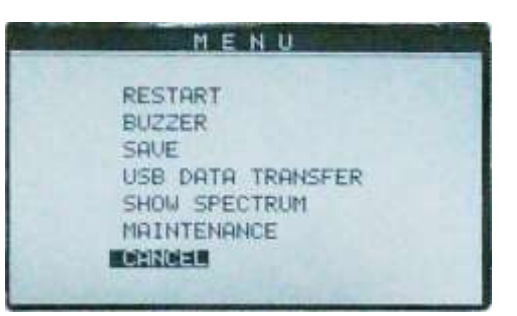

### <span id="page-6-2"></span>メニュー項目の詳細

① RESTART

測定を最初からやり直します。測定時間、総カウント数等のすべてがリセットされます。

#### ③ BUZZER

ガンマ線をカウントした場合にブザーが"ピッ"と鳴ります。ただし電池消耗が早くなったり高 cpm 値 の時に誤差が大きくなりますので注意してください。

ブザーをオフにする場合はサブメニューで Buzzer OFF を選択します。

## ④ SAVE

測定データを本体内の不揮発メモリにセーブします。選択すると下の項目がサブメニューに表示されま す。

 $(4)$  - 1 SAVE CURRENT SPECTRUM

測定を開始してから現在までの間に蓄積されたスペクトルのデータを不揮発メモリにセーブし ます。セーブする場所は BANK A から E まで 5 個あります。希望の BANK を選択しボタン B を押して決定します。データセーブ後測定を再開します。

### $(4)$  - 2 AUTO SAVE-SPECTRUM

蓄積されたスペクトルのデータを 20 分ごとに自動的に上書き更新します。④-1でもス ペクトルのセーブはできますが、電池の電圧低下によるデータの消失を防ぐことができま す。セーブする場所は BANK A から E まで 5 個あります。希望の BANK を選択しボタン B を押して決定します。データはリセットされ測定を開始します。途中で自動セーブを中 止する場合はメニューから Stop auto data save を選択します。

#### $(4)$  - 3 AUTO SAVE-CPM

過去 1 分間のカウント数を 1 分ごとに自動セーブします。セーブする場所は BANK 1 か ら 6 まであり各 BANK は約 6 時間分のデータを保存することが可能です。希望の BANK を選択しボタン B を押して決定します。測定を再開します。途中で自動セーブを中止する 場合はメニューから Stop auto data save を選択します。

#### $(4) - 4$  AUTO SAVE-CPM/GPS

過去 1 分間のカウント数と 30 秒前(=過去 1 分間の中点)の GPS 位置情報を 1 分ごと に自動セーブします。上と同様にセーブする場所を選択(BANK 1から6まで)決定しま す。途中で自動セーブを中止する場合はメニューから Stop auto data save を選択します。

#### ⑤ USB DATA TRANSFER

USB ケーブルで本体とつながれたパソコンに測定データを送ります。リアルタイムで送る場合とメモリ に保存した内容を送る場合があります。

#### ⑤-1 REAL TIME OUTPUT

リアルタイムでデータを送ります。サブメニューから希望の項目を選択します。測定表示に戻 るとともにパソコンへのデータ送信を開始します。送信を中止する場合にはメニューから 「STOP USB TRANSFER」を選択します。

#### EVERY COUNT

総カウント数とガンマ線のエネルギーに比例した値を出力します。ガンマ線がカウントさ れるたびに出力されるためcpm値が高いと数え落としを生じる場合があります。

CPM

過去 1 分間のカウント数を 1 分ごとに出力します。

#### CPM/GPS

過去 1 分間のカウント数と GPS 位置情報(30 秒前=過去 1 分間の中点)を 1 分ごとに出力 します。

#### ⑤-2 STORAGE DATA OUTPUT

本体の不揮発メモリにセーブされたデータをパソコンに送ります。サブメニューから希望の項 目を選択します。

#### SPECTRUM

セーブされたスペクトル(BANK A から E まで)をパソコンに送信する場合に選択します。

希望の BANK を選択決定すると送信を開始します。

## CPM/GPS

④の自動セーブで CPM あるいは CPM/GPS を選択してセーブされたデータ(BANK 1 から 6)をパソコンに送信する場合に選択します。希望の番号を選択決定すると送信を開始します。

## ⑥ SHOW SPECTRUM

メモリに保存したスペクトルを簡易表示します。ボタン A で BANK を選択できます。

## <span id="page-9-0"></span>5.パソコンとの接続

USB ケーブルでつなぐことにより本体とパソコン(Windows XP SP3 以降)間で仮想 COM ポート通信 をすることができます。本体とパソコンを初めてつなぐ場合、専用のドライバのインストールが必要に なります。

注:パソコンは Windows XP SP3 以降である必要があります。

## <span id="page-9-1"></span>ドライバのインストール法

① 付属の DVD をパソコンにセットします。ドライバセットアップはフォルダ「stsw-stm32102」にあ ります。フォルダごとパソコンにコピーし DVD を取り出します。(DVD から直接インストールすること もできます。)本体と PC はまだ接続しないでください。

② VCP V1.4.0 Setup.exe をダブルクリックしてインストーラーを起動します。ソフトが指定された場 所にインストールされます。(例えば、C:¥Program Files (x86)¥STMicroelectronics¥Software¥Virtual comport driver)

③ ソフトがインストールされたフォルダ(上参照)を開きます。Windows7 以前の場合はフォルダ[Win7] を、Windows8 の場合はフォルダ[Win8]を開きます。

④ パソコンの OS が 32 ビットの場合は dpinst\_x86.exe をダブルクリックします。OS が 64 ビットの 場合には dpinst\_amd64.exe をダブルクリックします。インストラクションに従ってください。ドライバ がインストールされます。OS のビットはコントロールパネルのシステムとセキュリティ>システムで知 ることができます。

⑤ 本体を USB ケーブル経由で PC に接続します。PC が本装置を認識後使用が可能となります。

⑥ USB シリアルポート(仮想 COM ポート)が構築されたか確かめます。コントロールパネル(システ ムとセキュリティ>システム)のデバイスマネージャーで下のように新しい COM ポートがあることを 確認します。COM ポートの番号を記録します。番号はパソコンにより異なります。この場合は COM15 になります。

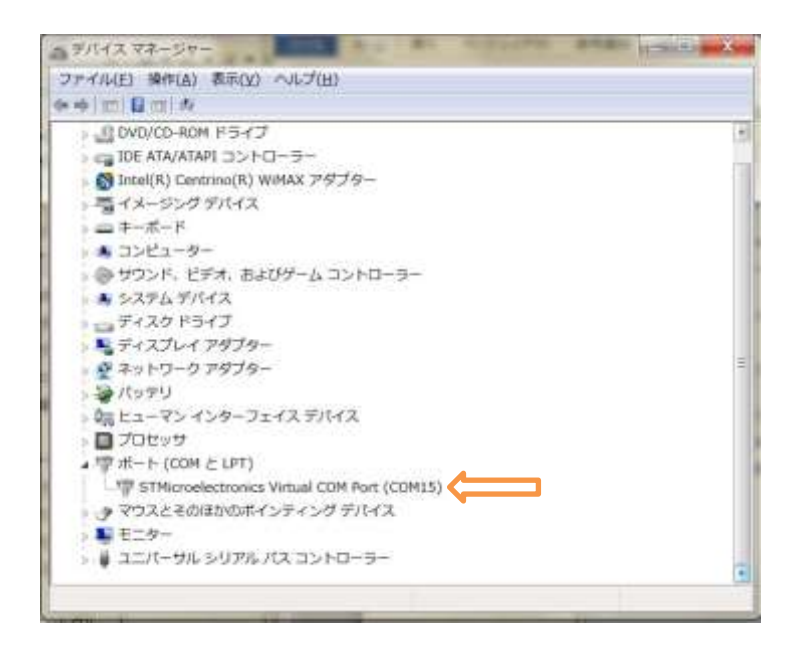

## <span id="page-10-0"></span>**通信ソフト(TCom)のインストール**

メニューの「USB DATA TRANSFER」でデータをリアルタイムでパソコンに送る場合、あるいは本体 にセーブされたデータをパソコンに送る場合には通信ソフト「TCom」が必要になります。また「TCom」 や他付属のソフトを動かすには別途マイクロソフト社の「.NET framework 4 Client profile」、「Windows installer 3」の必須コンポーネントがインストールされている必要があります。

- 必須コンポーネントがインストールされていない場合 フォルダの「TCom with Prerequisite Components」を開きます。"setup"をダブルクリックします。 必須コンポーネントと TCom がインストールされます。
- 必須コンポーネントがインストールされている、あるいはネット経由で直接インストールする場合 フォルダの「TCom」を開きます。"setup"をダブルクリックします。

## <span id="page-11-0"></span>**TCom** によるデータ受信の確認(**USB DATA TRANSFER**)

メニュー「USB DATA TRANSFER」を使って、送られてくるデータが正しく受信されるかを確認しま す。

- ① 本体とパソコンがつながれていない場合は接続します。
- ② 仮想 COM ポートの番号を上で述べた方法で確認します。
- ③ 通信ソフト TCom を立ち上げます。
- ④ COM のポート番号を選択し「Open port」ボタンをクリックします。背景が白色に変化します。

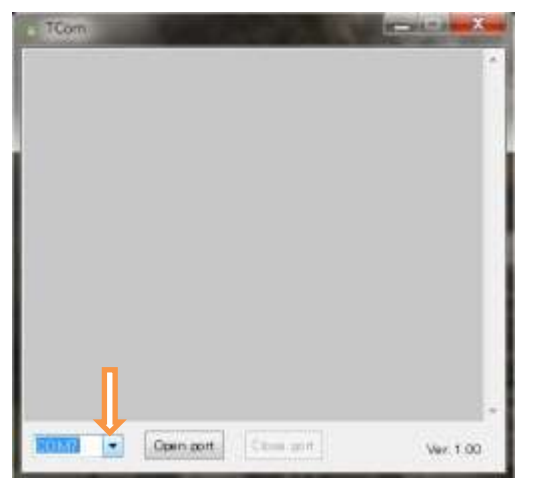

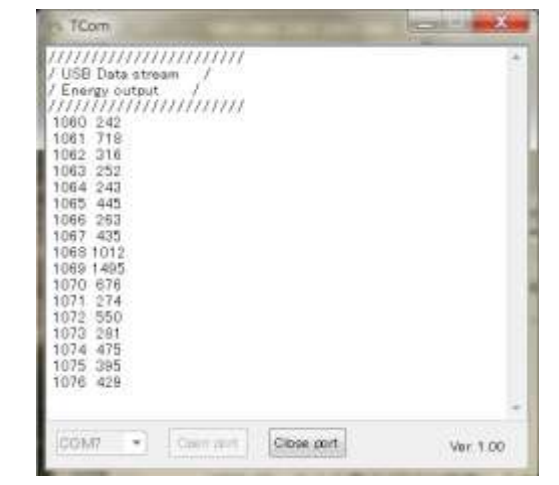

⑤ 本体のメニュー「USB DATA TRANSFER」で「REAL TIME OUTPUT」を選択しデータの出力を 開始します。詳しい操作は4章を参照してください。

⑥ 右上のように表示されることを確認します。左の列は測定開始からのカウント数、右の列はガンマ 線のエネルギーに比例した値でリアルタイムに本体から出力されます。「Close port」ボタンをクリック すると受信を中止してテキストファイル保存のダイアログが開きます。

## <span id="page-12-0"></span>6.**GPS** の使用

GPS を使用し移動しながら測定することにより線量と位置情報を結びつけることができます。GPS を内 蔵しているので本体のみで測定記録が可能で、徒歩、自転車、バイク、自動車等を問わず使用できます。

GPS を使用すると電池の消耗が早くなります。長時間連続して使用する場合、なるべく新品あるいは満 充電の電池を使用してください。(充電式ニッケル水素電池の場合3時間程度)USB 出力端子つきのモバ イルバッテリー等を接続すればより長時間の連続測定が可能です。

以下に使用法を説明します。

① メニューで

#### $SAVE \rightarrow AUTO$  SAVE-CPM/GPS

を選択します。(4章「メニュー項目の詳細」参照) カウント数と位置データがメモリの指定された場所 (BANK 1から6)に1分ごとに記録されます。各 BANK に最大約6時間分のデータが保存可能です。 あるいはパソコンと USB 接続した状態でソフト TCom を立ち上げ(5章参照)、COM ポートを開いた のちに

#### USB DATA TRANSFER  $\rightarrow$  REAL TIME OUTPUT $\rightarrow$  CPM/GPS

を選択することでリアルタイム(1分毎)にデータをパソコンへ出力することができます。

② GPS アンテナが衛星を捕捉し位置データの測定が始まると画面右上の表示が X から G に変わりま す。表示は 1 分毎に更新されます。最初の 30 秒は何も表示されません。初めて測定する場合や新しい地 点で測定を始める場合など衛星の捕捉に 5~10 分以上時間がかかる場合があります。G を確認したら測定 を開始します。(捕捉前は緯度経度に(0,0)が記録されます。)

③ 終了する場合、メニューで自動保存あるいは USB 出力を中止し電源をオフにします。

## <span id="page-13-0"></span>7.測定データの保存と転送

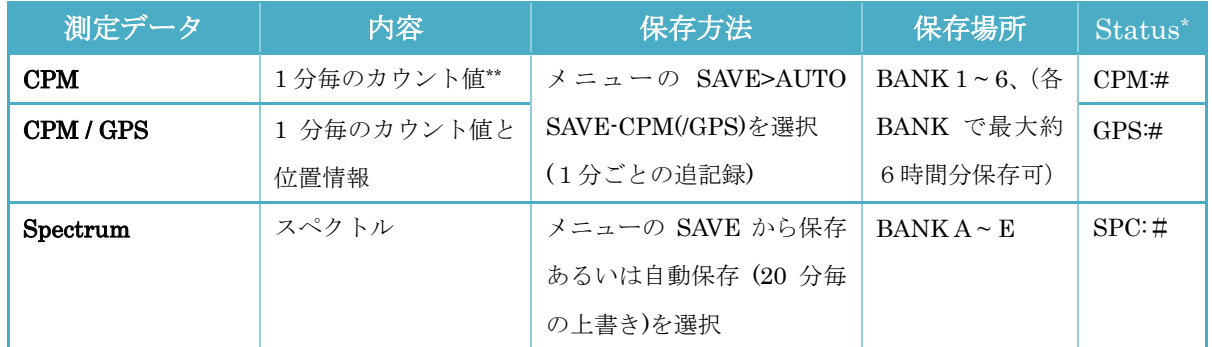

\*#は1~6あるいは A~E が入る。

\*\*同時に電池電圧の情報等が保存されます。

本体のメモリに保存できるデータは上の3種です。同時に2つ以上 の項目を自動保存することはできません。保存法について詳しくは 4章の「メニュー項目の詳細」を参照してください。自動保存設定 中は右図のように右上に Status が表示されます。「SPC:E」はスペ クトルをバンク E に保存中であることを意味します。

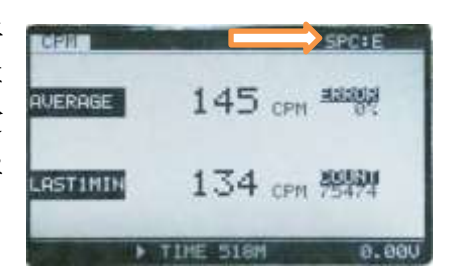

これら保存されたデータをパソコンに送るためには「5.パソコンとの接続」の設定を終えている必要 があります。未設定の場合は先に設定を終えてください。

保存されたデータをパソコンに送るには通信ソフト TCom を使います。

① 本体とパソコンを USB ケーブルでつなぎます。

② 通信ソフト TCom を立ち上げます。

③ COM の番号を選択(5章参照)し「Open port」ボタンをクリックします。

④ 本体メニューの USB DATA TRANSFER>STORAGE DATA OUTPUT から SPECTRUM あるいは CPM/GPS を選択します。

⑤ ボタン A で目的の BANK を選択します。TCom でポートが開いていることを確認してボタンBを押 します。データがパソコンへと送られます。

⑥ 送信が完了すると BANK1~6のデー タの場合は位置情報と CPM 値の簡易マッ プ図、BANK A~E の場合は簡易スペクトル 図が現れます。データを保存する場合は Save を選択します。(CPM/1min のデータ出力 の場合、位置情報の代わりに電池電圧等の情報が保 存されているため無意味なマップが表示されますが 異常ではありません。また GPS アンテナが測地を始める 前に自動保存を開始した場合、簡易マップ図に飛びが出 たり測地開始後の点が一点に集中して見えることがあり ますが異常ではありません。)

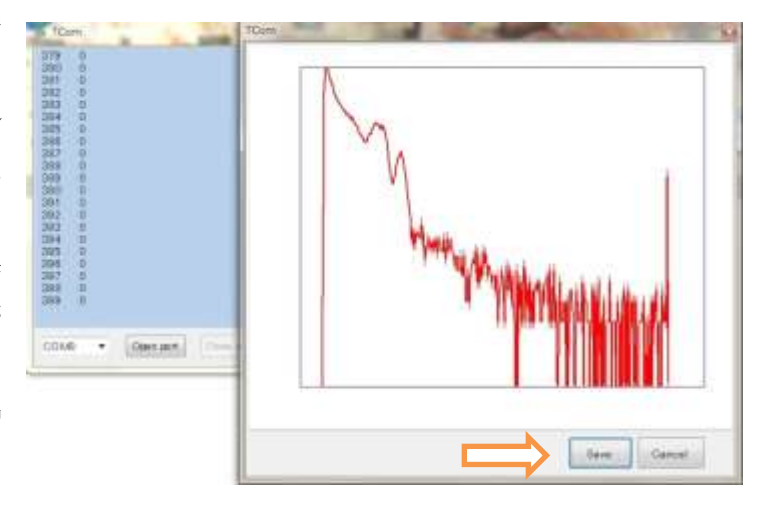

## <span id="page-14-0"></span>8.付属ソフトの説明

## <span id="page-14-1"></span>スペクトル表示ソフト:**GamSpec**

GamSpecは7章で示した方法でパソコンに転送されたスペクトルのデータをグラフとして表示するソフ トです。フォルダ内の setup をクリックしてインストールします。

### 使い方

● [File]→[Open data file]から表示させた いスペクトルのデータファイルを選択しま す。スペクトルが表示されます。他のデータ も表示させたい場合には同様の操作を繰り 返します。最大10個のデータまで表示可能 です。(注:スペクトルのデータ(テキストファイ ル)は書き換えられると正しく読み込めなくなる場 合があります。書き換え加工する場合はコピーを使 ってください)

● [File]→[Save As Bitmap]で表示させた スペクトルはそのままビットマップファイ ルとして保存できます。ファイルの大きさは

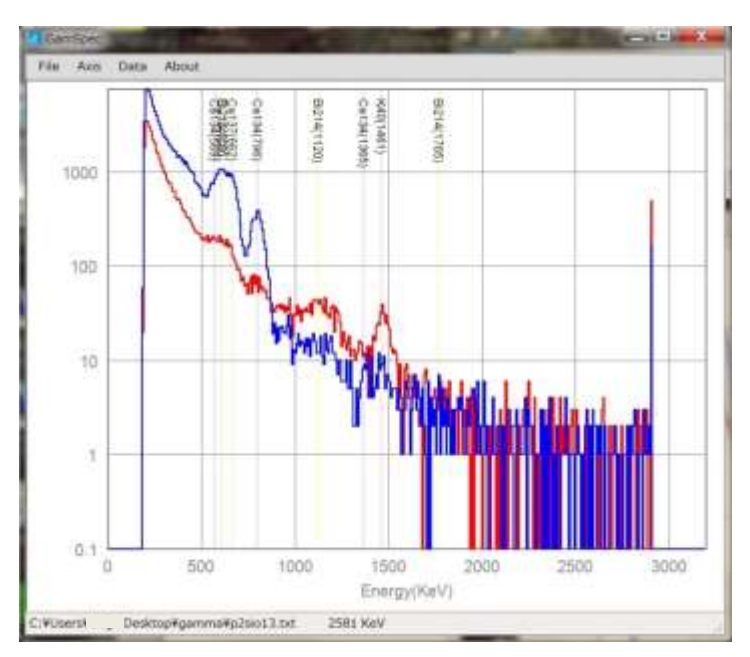

グラフ画面の表示の大きさに依存しますので、適当な大きさに調整してください。

● [Axis]でグラフの縦軸([Vertical])、横軸([Horizontal])のスケールを調整することができます。縦軸で は Log スケール、リニアスケールを選択できます。

● [Data]→[Edit Plot Data]で各スペクトルの描画ス タイルの編集ができます。「Data index」の番号(開い た順番)を変え編集したいデータを選びます。「File name」にファイルの名前が表示されます。表示させた くないデータの場合は「plot」のチェックを外します。

「Thickness」で描画線の太さを調整できます。また 「Plot color」の表示色(図の場合は「Color[Red]」)、 またはサンプル表示線をクリックすることで描画線の 色を変えることができます。

Piot Data Data index  $1 - \frac{1}{x}$ Plot Catal  $\vee$  plot File name: C:VUsersVOhgiVDesktopVgammaVp2sio14.bt Plot color: Color [Red] Thickness: 2 图 OK Canpel

● [Data]→[Show Nuclide]で核種のピーク位置を示すことができます。[All]ですべてを選択、不要な核 種はチェックを外します。

● 温度変化、経時変化などによりスペクトルのピーク位置にずれが生じる場合があります。その場合に は[Data]→[Ch. Conversion]で調整します。初期設定ではデータの8倍の値がエネルギー(KeV)になる ように設定されています。

## <span id="page-15-0"></span>ガンマ線カウントデータ地図化ソフト:**GaMMapper**

GaMMapper は 7 章で示した方法でパソコンに転送されたカウント‐位置情報を地図上にグラフとして 表示するソフトです。フォルダ内の setup をクリックしてインストールします。

使い方

 $\bullet$  [File] $\rightarrow$ [Open Gamma data File] $\phi$ ら表示させたいカウント‐位置データフ ァイルを選択します。カウント数(CPM 値)に比例した半径を持つ円で移動した 軌跡が描画されます。また CPM 値の大き さにより色が5段階に変化します。これ らの設定は変更可能です。他のデータも 表示させたい場合には同様の操作を繰り 返します。最大100個のファイルまで 表示可能です。(注:ファイルは書き換えられ ると正しく読み込めなくなる場合があります。 書き換え加工する場合はコピーを使ってくださ  $V_{\infty}$ 

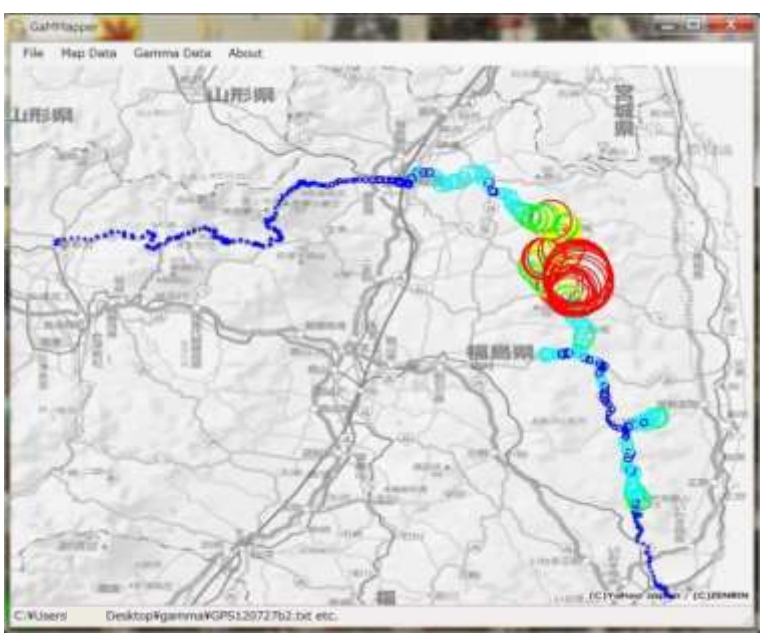

● [File]→[Open Map File]から計測地近辺の地図の画像ファイルを選択します。地図の取得法は下を参 照してください。

● [Map Data]で地図の緯度、経度の最大、最小値を入 力します。入力は10進法を使って行います。139 度 45 分 30.5 秒のような60進法表記の場合は「Map Data」 ダイアログボックス右側の「DMS->Degree converter」 を使い<<ボタンを押して10進法に変換してくださ い。(10 進表記の値のセーブとロードができます。)

● [Gamma Data]で描画スタイル (円のサイズ、線の

Map Data DMS->Degree converte Fast Longitude 139  $|30\rangle$ min max  $141$  $56$  $139^{0}$  45  $' 30.5$ North Latitude  $86 -$ 35 min max 38 86 OK. Cancel Load Save

太さ、色、色の CPM 境界値)を変更できます。色は色サンプルをクリックすることで現れるダイアログ ボックスで変更できます。円のサイズと CPM 値をリンクさせたくない場合は「Link Radius with CPM」 のチェックを外します。

#### ● 地図の入手法

地図は市販の地図ソフト、あるいは WEB 上(電子国土ポータル(http://portal.cyberjapan.jp/index.html) 等) 等から入手してください。WEB 上で画面表示させた地図はスクリーンキャプチャ (キーボードの[Print Screen]、[Prt Sc]を押すことで表示画面がクリップボードにコピーされます。)しペイントソフトなどに貼り付けるなどし て画像ファイルとして出力することができます。必要があればトリミング整形します。対角2点の座標 を調べ(多くの場合カーソルクリック位置の座標を表示する機能があります。)記録しておきます。

#### ● KML ファイルの出力

[File][KML export]で KML ファイルとして出力すれば Google のマイマップなどにデータを表示でき ます。円の色と CPM 境界値は反映されますが円のサイズは固定になります。

## <span id="page-16-0"></span>9.メンテナンスモード

メンテナンスモードでは通常モードに幾つかのメニュー項目、表示形式が加わります。ここでは実際に 必要になる項目のみ説明します。なおメンテナンスモードでは正しい計測ができない場合がありますの で測定は必ず通常モードで行ってください。

### メンテナンスモードに入る方法

電源を入れると「ピッピッ」と2回ブザーが鳴ります。1回目が鳴ってから2回目が鳴るまでの間(約 0.5 秒間)にボタン A とボタン B を同時に押して離します。メンテナンスモードに入った場合には液晶 画面に「Maintenance mode 」と表示されます。また画面の左上に M-MODE が表示されます。 メニューで MAINTENANCE を選択すると CPM $\rightarrow$ u Sv/h 変換係数とエネルギー補正係数を変更できま す。

#### <span id="page-16-1"></span>**CPM→ u Sv/h 変換係数の設定**

本器は CPM 値に変換係数を単純に掛けることでμSv/h の値に変換しています。この変換係数をメニュ ーから変更することができます。

設定法: メニューから[MAINTENANCE]→[CPM TO µSV/H RATIO]を選択します。設定画面が表 示されます。上段(CURRENT)は現在の設定値で  $0.1 \mu$  Sv/h に相当するカウント値 (CPM) が表示され ます。下段(NEW)には変更したいカウント値が表示されます。ボタン A を押すことで 10 ずつ増加し最 大 290 まで変えられます。初期設定値は 100cpm です。希望の値が表示されたらボタン B で選択します。 この設定は本体メモリに保存され電源オフ後もμSv/h 表示に反映されます。

## <span id="page-16-2"></span>エネルギー補正係数の設定

経時変化によりスペクトルのエネルギー値がずれる場合があります。補正係数を変えることでこのずれ を小さくすることができます。

設定法: メニューから[MAINTENANCE]->[ENERGY CALIBRATION]を選択します。設定画面が表 示されます。上段(CURRENT)は現在の設定値、下段(NEW)には変更したい値が表示されます。例えば 現在の値が 105%である場合、

#### [補正されたエネルギー値]=[元来のエネルギー値]×1.05

を使ってスペクトルをとっていることを意味します。いまこの補正係数を使ってとったスペクトルのカ リウム 40 のピーク位置が本来 (1461KeV) より小さく、例えば 1447KeV なっているとします。正しい エネルギー値にするには上の値を(1461/1447)倍にする必要があります。つまり

[新たに補正されたエネルギー値]=[元来のエネルギー値]×1.05×(1461/1447)

#### =[元来のエネルギー値]×1.06

となることから、新たな補正係数を 106%とすれば正しいスペクトルが得られることになります。 ボタン A を押すことで 1%ずつ増加し 90%から最大 110%まで変えられます。希望の値が表示されたら ボタン B で選択します。この設定は本体メモリに保存され電源オフ後も測定に反映されます。

# <span id="page-17-0"></span>10.仕様

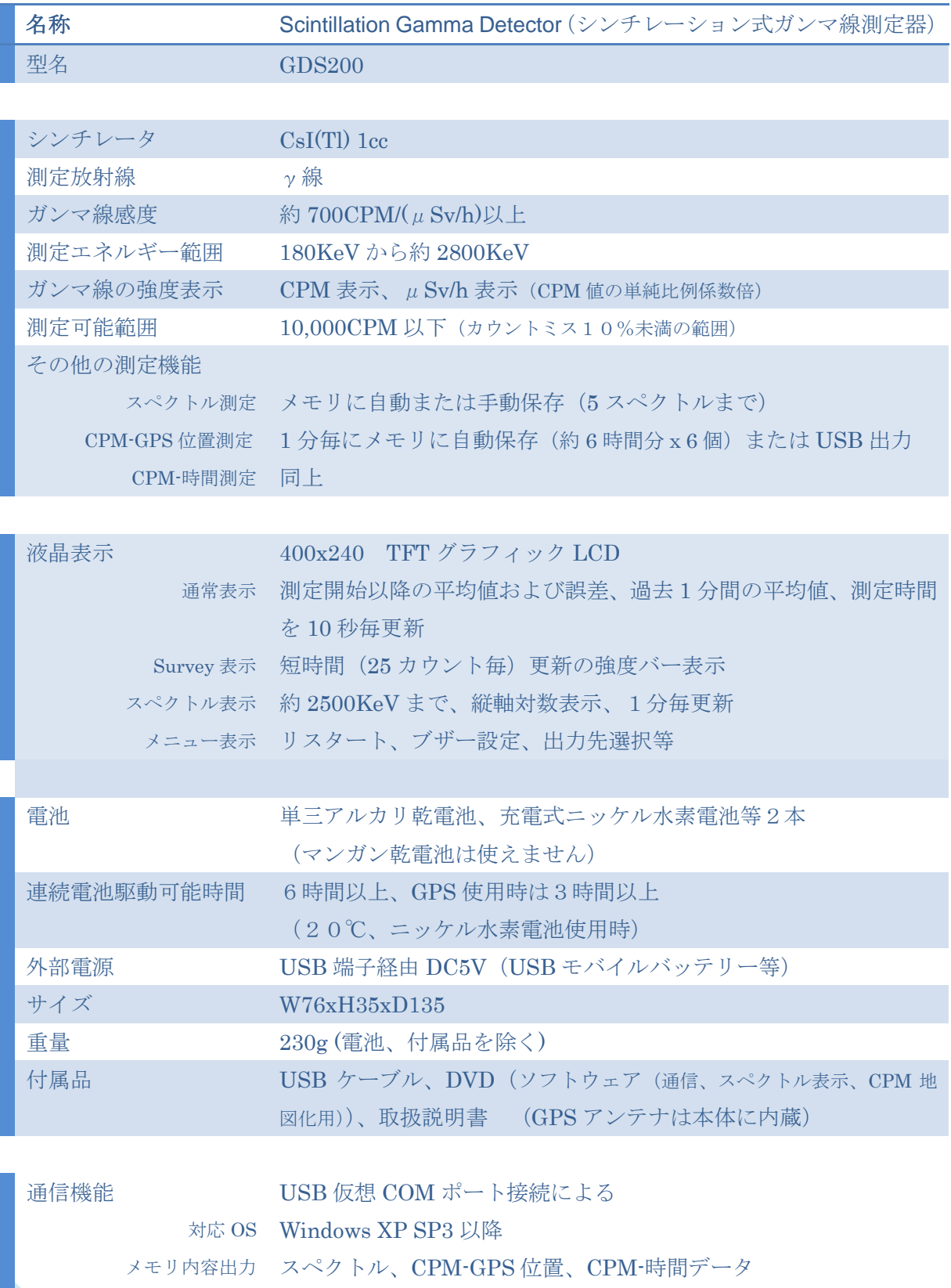

リアルタイム出力 エネルギー(波高)データ、CPM-位置(時間)データ(1分毎)

### <span id="page-18-0"></span>測定例

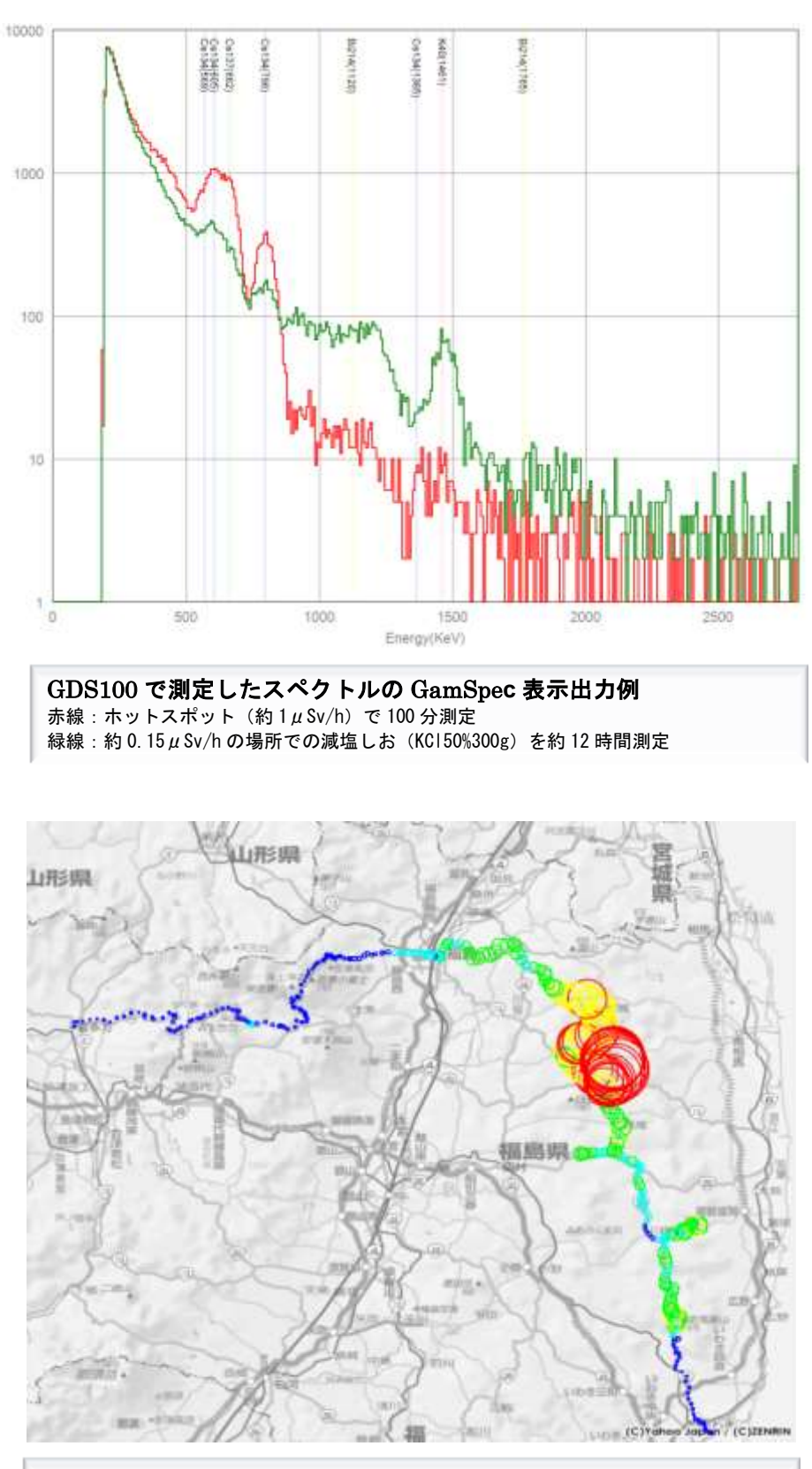

GDS100 で測定したカウント-位置情報の GaMMapper 表示出力例 測定場所:福島県、測定法:車載通常走行(Auto data save)、電源:USB ケーブル経由 のリチウムイオン電池(多摩電子工業 TL23UIXKS)給電、地図ソフト:プロアトラス SV7 お問い合わせ

ホームページ

<http://gontlab.web.fc2.com/>

の問い合せフォームをお使いください。

電話でのお問い合わせは受け付けておりません。ご了承ください。

2015 GonTLab - All rights reserved